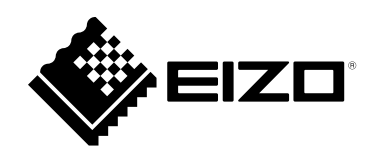

# **用户手册**

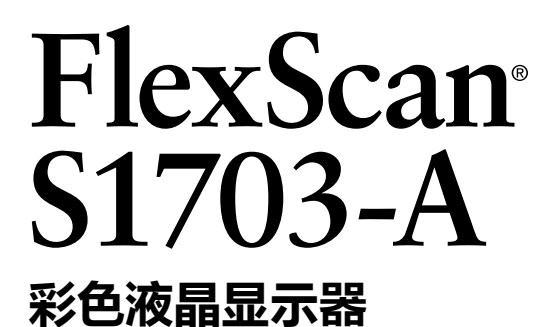

### **重要事项**

**请仔细阅读本"用户手册"和"预防措施"(单独卷),熟悉安全和高效 使用。**

•**有关显示器安装 / 连接的详情,请参照"设定指南"。**

•**访问我们的网页了解包括"用户手册"在内的最新产品信息: <http://www.eizoglobal.com>**

### **警告声明的位置**

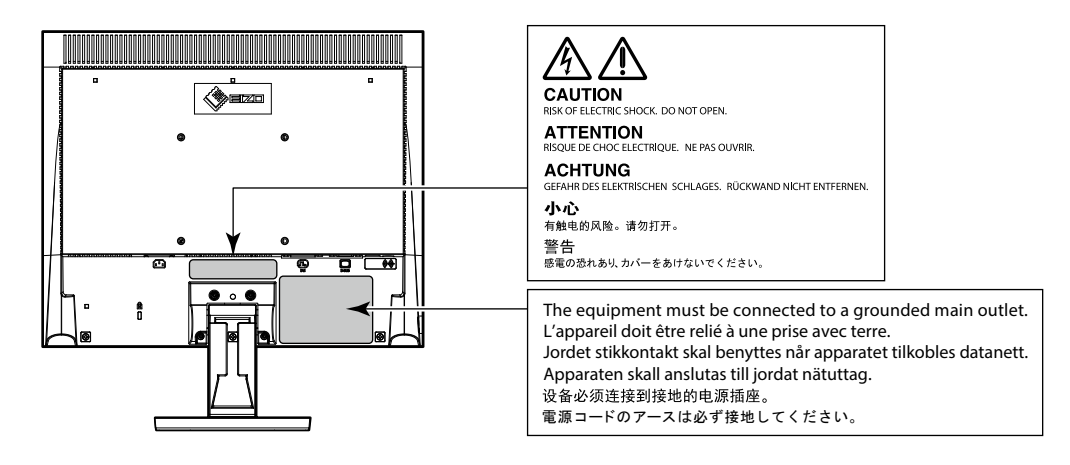

为配合在销售目标区域使用,本产品已经过专门调整。如果产品使用地并非销售目标区域,则本产品 的工作性能可能与规格说明不符。

未经EIZO Corporation事先书面许可,不得以任何形式或以任何方式(电子、机械或其它方式)复制 本手册的任何部分、或者将其存放到检索系统中或进行发送。EIZO Corporation没有义务为任何已 提交的材料或信息保密,除非已经依照EIZO Corporation书面接收的或口头告知的信息进行了事先 商议。尽管本公司已经尽最大努力使本手册提供最新信息,但是请注意,EIZO显示器规格仍会进行 变更,恕不另行通知。

# <span id="page-2-0"></span>**有关此显示器的注意事项**

本产品适用于创建文档、观看多媒体内等一般性用途。(假定每天使用约 12 个小时)。 如果将此产品用于以下几种需要极高可靠性和安全性的应用,则应将测量措施布置到位,确保使用此 产品时的安全性。

• 运输设备(船舶、飞机、火车和汽车)

• 安全装置(灾难预防系统、安全控制系统等)

• 直接影响生命安全的设备(生命支持系统、手术室使用的医疗设备或器材等)

• 核能控制设备(核能控制系统、核设施安全控制系统等)

• 主要系统通信设备 (运输系统、 空中交通控制系统等的操作控制系统 )

为配合在销售目标区域使用,本产品已经过专门调整。如果产品使用地并非销售目标区域,则本产品 的工作性能可能与规格说明不符。

本产品担保仅在此手册中所描述的用途范围之内有效。

本手册中所述规格仅适用于以下配件:

• 本产品随附的电源线

• 我们指定的信号线

本产品只能与我们制造或指定的备选产品配合使用。

如果您将本产品放置于涂漆桌面上,可能会有油漆因支座的橡胶材质而粘在其底部。

显示器的显示画面稳定前约需30分钟(通过我方的测量条件得出)。显示器的电源开启之后请等待至 少30分钟,然后调节显示器。

为了降低因长期使用而出现的发光度变化以及保持稳定的发光度,应将显示器设置为较低亮度。

当显示器长期显示一个图像的情况下再次改变显示画面会出现残影。使用屏幕保护程序或省电模式 避免长时间显示同样的图像。根据图像的不同,即使只显示很短的时间,也可能会出现残影。若要消 除这种现象,可更换图像或切断电源几个小时。

如果显示器长时间持续显示,可能会出现黑斑或烙印。为了使显示器的寿命最大化,我们建议定期关 闭显示器。

建议定期清洁,以保持显示器外观清洁同时延长使用寿命(请参阅"清洁"(第4页))。

液晶面板采用高精技术制造而成。尽管液晶面板上可能会出现像素缺失或像素发亮,但这并非故障。 有效点百分比:99.9994%或更高。

液晶显示屏的背光灯有一定的使用寿命。根据使用模式(例如长期不间断使用),背光灯的使用寿命 可能会很快耗尽,因此需要您进行更换。当显示屏变暗或开始闪烁时,请与您当地EIZO的代表联系。

切勿用力按压液晶面板或外框边缘,否则可能会导致显示故障,如干扰图案等问题。如果液晶面板表 面持续受压,液晶可能会性能下降或液晶面板可能会损坏。(若显示屏上残留压痕,使显示器处于黑 屏或白屏状态。此症状可能消失。)

切勿用尖锐物体刮擦或按压液晶面板,否则可能会使液晶面板受损。切勿尝试用纸巾擦拭显示屏,否 则可能会留下划痕。

如果将较冷的显示器带入室内,或者室内温度快速升高,则显示器内部和外部表面可能会产生结露。 此种情况下,请勿开启显示器。等待直到结露消失,否则可能会损坏显示器。

<span id="page-3-0"></span>**清洁**

请将小块软布用水蘸湿,以去除机壳和液晶面板表面上的污垢。

#### **注意**

• 酒精、消毒液等化学试剂可能导致机壳或液晶面板光泽度变化、失去光泽、褪色及图像质量降低。

. . . . . . . . . . . . . . . . . . .

• 切勿使用任何可能会损伤机壳或液晶面板表面的稀释剂、苯、蜡和研磨型清洗剂。

**注**

• 建议使用选购的ScreenCleaner清洁机壳和液晶面板表面。

# **舒适地使用显示器**

- 屏幕极暗或极亮可能会影响您的视力。请根据环境调节显示器的亮度。
- 长时间盯着显示器会使眼睛疲劳。每隔一小时应休息十分钟。

目录

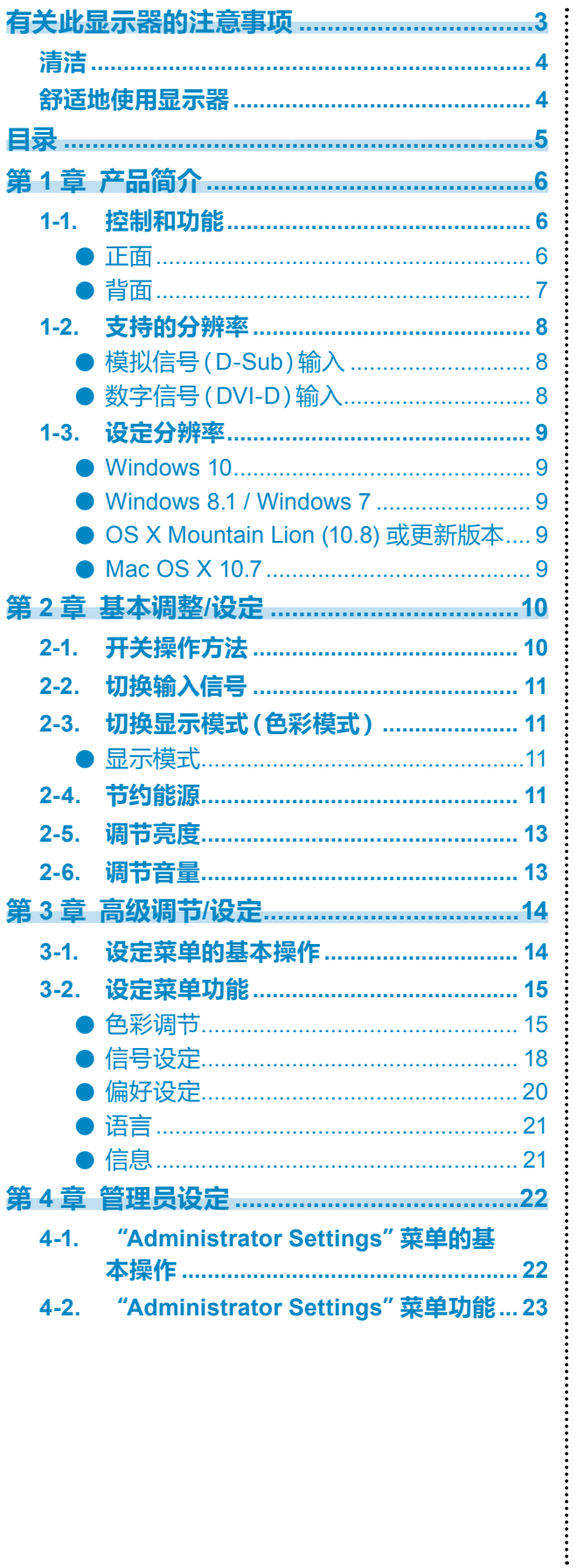

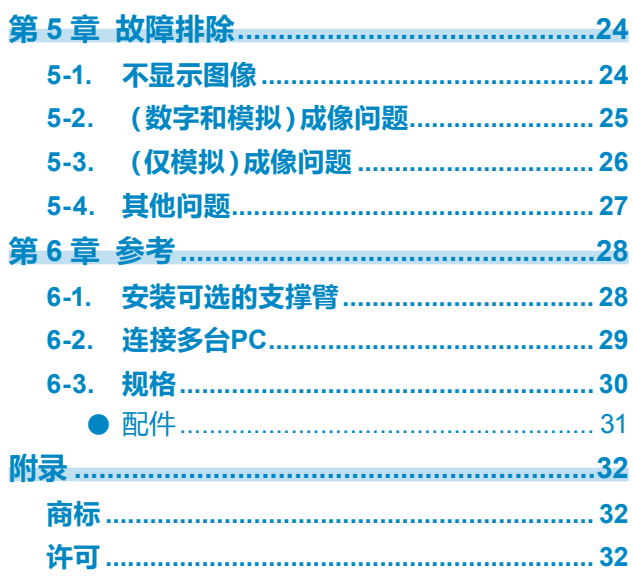

# <span id="page-5-0"></span>**第 1 章 产品简介**

感谢您选择EIZO彩色液晶显示器。

本章节就显示器组件的名称和分辨率进行说明。

# **1-1. 控制和功能**

### **●正面**

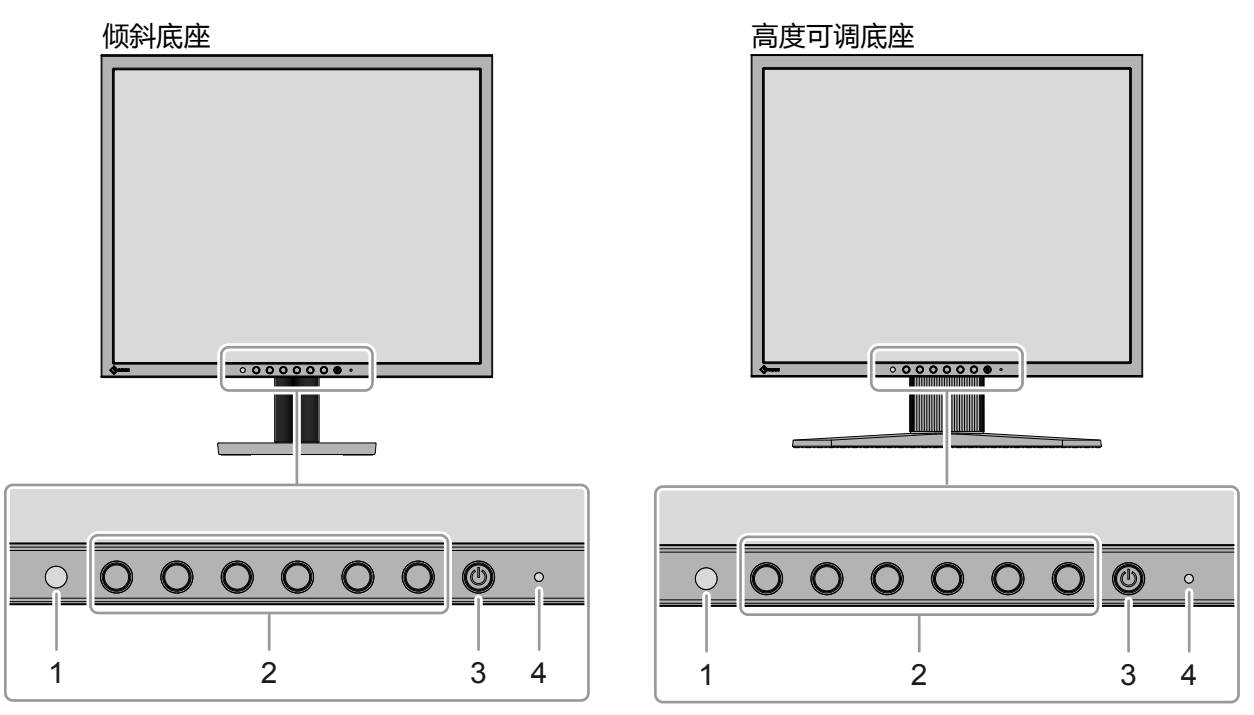

. . . . . . . . . . .

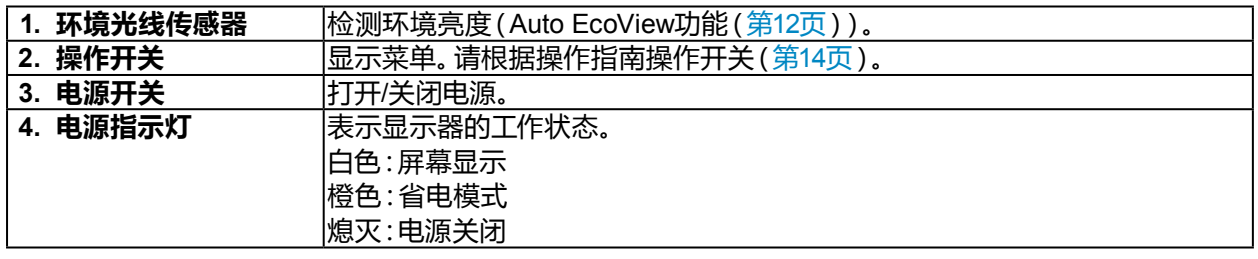

<span id="page-6-0"></span>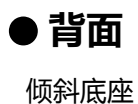

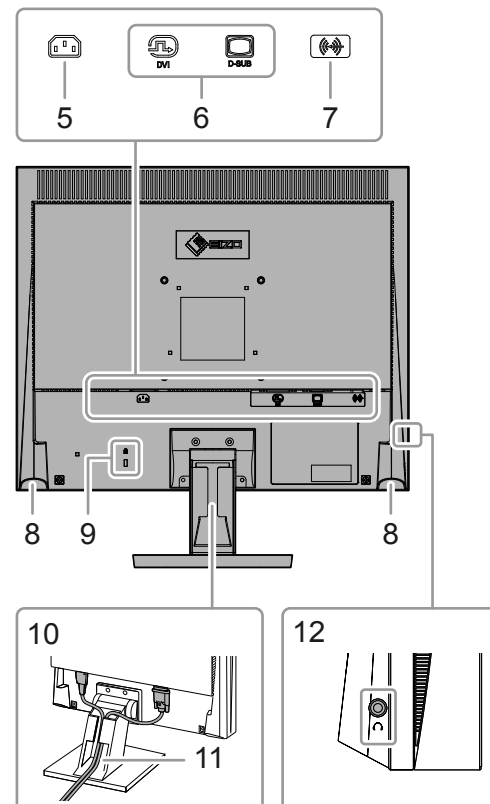

倾斜底座 高度可调底座

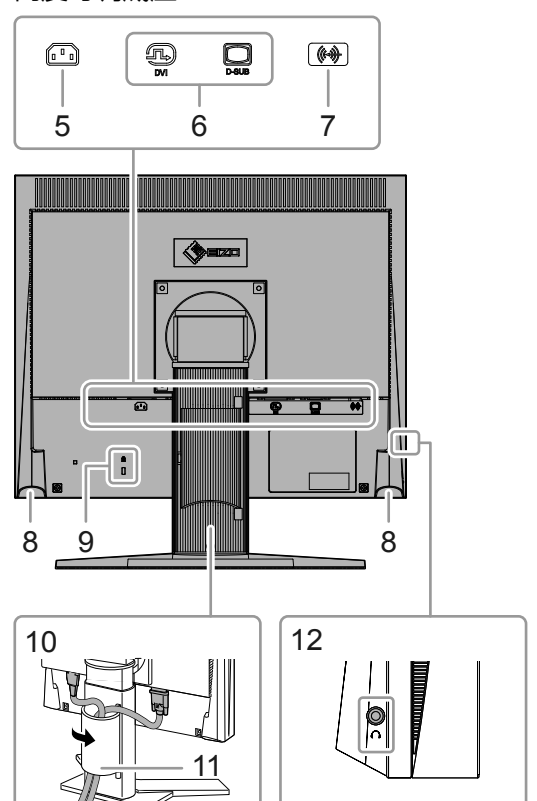

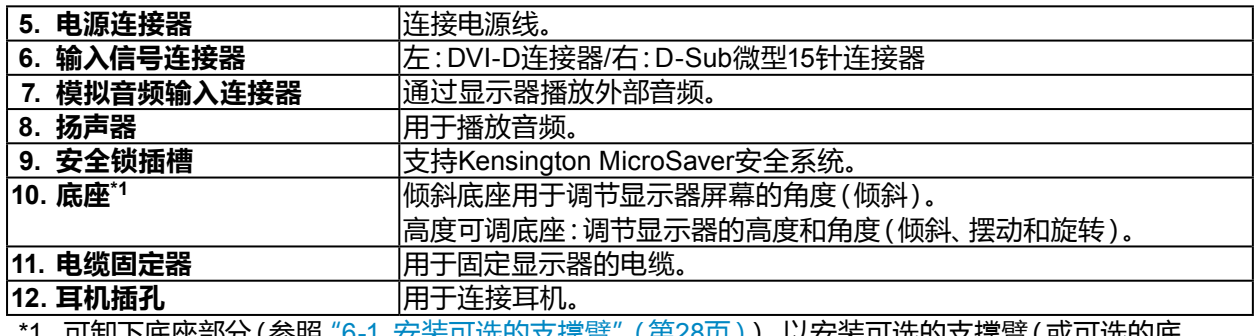

1 可卸下底座部分(参照 "6-1. 安装可选的支撑臂"(第28页)),以安装可选的支撑臂(或可选的底 座)。

# <span id="page-7-0"></span>**1-2. 支持的分辨率**

本显示器支持下列分辨率。

### **●模拟信号(D-Sub)输入**

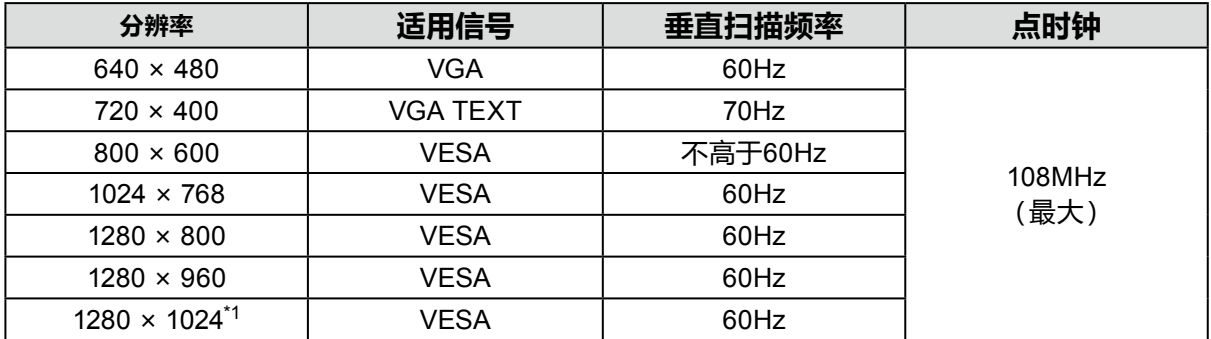

### **●数字信号(DVI-D)输入**

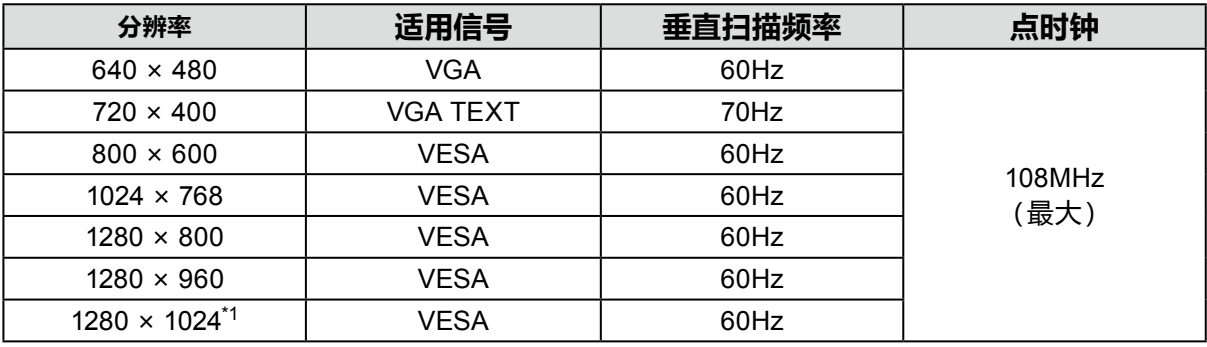

\*1 推荐的分辨率

### <span id="page-8-0"></span>**1-3. 设定分辨率**

当显示器连接到PC后发生分辨率错误时,或需要更改分辨率时,请按下列步骤操作。

### **●Windows 10**

- 1. 在桌面上的任意地方点击鼠标右键(图标除外)。
- 2. 从显示的菜单中选择"显示设定"。
- 3. 如果将多台显示器连接至电脑,选择显示器。
- 4. 从"分辨率"下拉菜单中选择分辨率。
- 5. 在显示确认对话框时,点击"保留更改"。

### **●Windows 8.1 / Windows 7**

- 1. 如果操作系统是Windows 8.1,在"开始"屏幕中点击"桌面"磁贴以显示桌面。
- 2. 在桌面上的任意地方点击鼠标右键(图标除外)。
- 3. 在显示的菜单上,单击"屏幕分辨率"。
- 4. 选择显示器,然后从"分辨率"下拉菜单中选择一个分辨率。
- 5. 单击"确定"按钮。
- 6. 在显示确认对话框时,单击"保留更改"。

### **●OS X Mountain Lion (10.8) 或更新版本**

- 1. 从Apple菜单中选择"系统偏好设置"。
- 2. 在显示"系统偏好设置"对话框时,单击"显示器"。(如果操作系统是OS X Mountain Lion (10.8),单击"硬件"对应的"显示器"。)
- 3. 在显示的对话框上选择"显示器"选项卡,然后对"分辨率"选择"缩放"。
- 4. 将显示可选择分辨率的列表。选择希望的分辨率。如果列表中未显示希望的分辨率,按住选 项键,选择"缩放"。
- 5. 系统将立即应用您所选择的分辨率。如果满意所选的分辨率,可以关闭窗口。

### **●Mac OS X 10.7**

- 1. 从Apple菜单中选择"系统偏好设置"。
- 2. 在显示"系统偏好设置"对话框时,单击"硬件"对应的"显示器"。
- 3. 在显示的对话框上选择"显示器"选项卡,在"分辨率"表单域里选择所需分辨率。
- 4. 系统将立即应用您所选择的分辨率。如果满意所选的分辨率,可以关闭窗口。

# <span id="page-9-0"></span>**第 2 章 基本调整/设定**

本显示器可让用户根据用户个人喜好或使用环境更改亮度,并降低功耗以节约能源。

本章节就可以使用显示器正面的开关进行调节和设定的基本功能进行说明。 有关高级调节和使用设定菜单的设定步骤,参阅"第 3 章 高级调节/设定"(第14页)。

# **2-1. 开关操作方法**

#### **1. 显示操作指南**

1. 按下任一开关( 心除外)。 屏幕上出现操作指南。

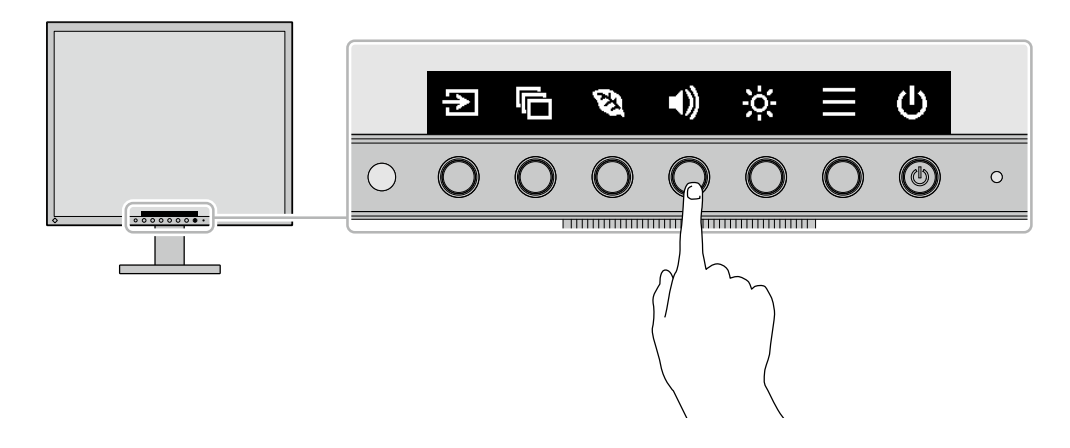

### **2.调节/设定**

1. 按下调节/设定开关。 出现调节 / 设置菜单。 (也可能显示子菜单。在这种情况下,使用 < v 选择调节/设定的项目,选择 < s ) 2. 用开关进行调节/设定,选择 。 度受更改。

### **3.退出**

1. 选择 × ,退出菜单。

# <span id="page-10-0"></span>**2-2. 切换输入信号**

显示器有多个信号输入时,可以切换屏幕上显示的信号。

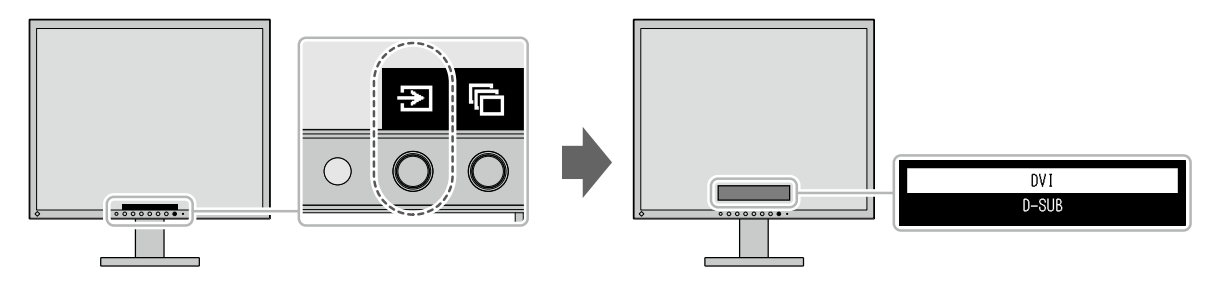

# **2-3. 切换显示模式(色彩模式)**

本产品可根据各种显示用途预安装合适的色彩模式。 根据显示目的和内容切换模式。显示器可以通过适合显示内容的方式,显示图像。

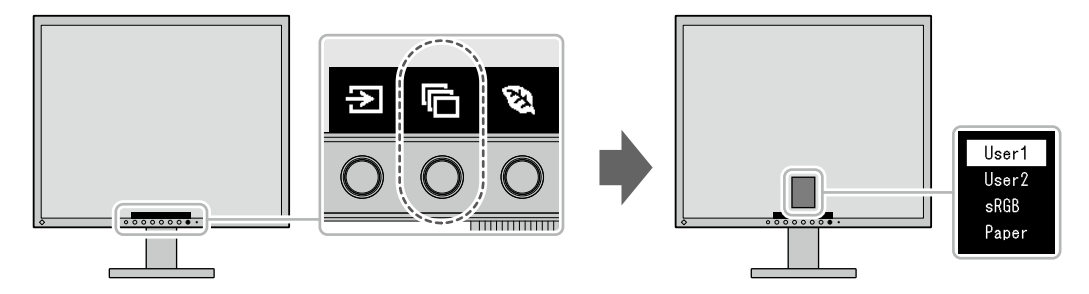

### **●显示模式**

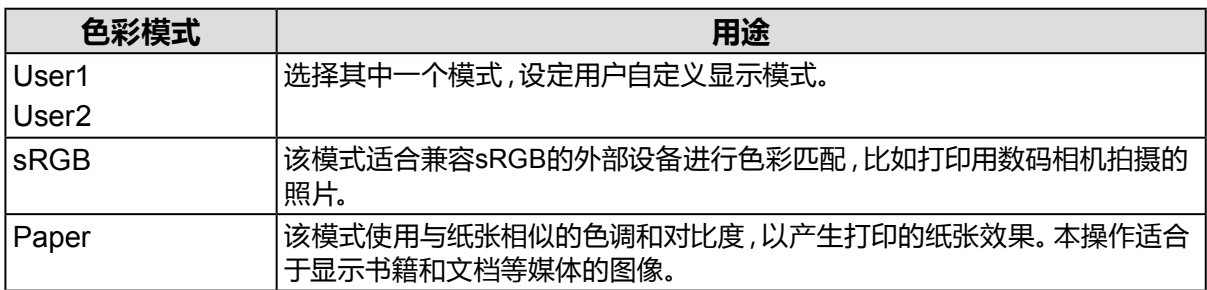

# **2-4. 节约能源**

本显示器配备EcoView功能,可节约用户能源。 使用此功能可减少不必要的功耗,节省电费。省电还可降低二氧化碳排放。

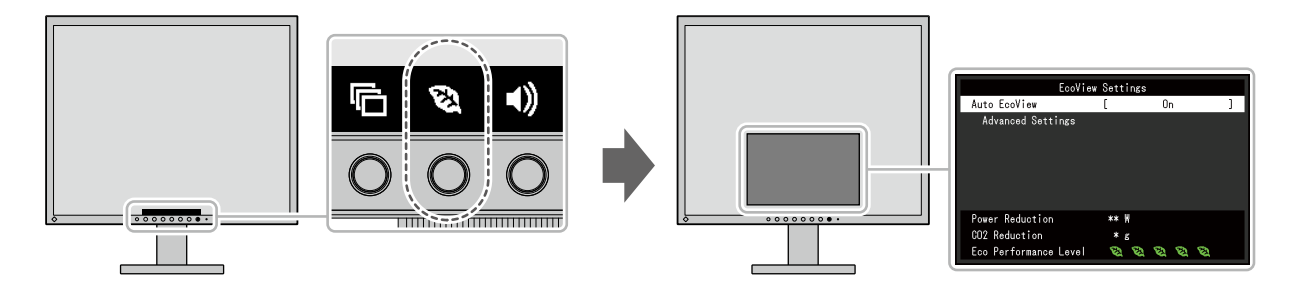

#### **注**

• 可以在 "EcoView设定" 菜单上确认省电等级 (省电、二氧化碳减少、环保等级)。越多代表环保等级的指 示灯亮起,获得的省电等级越高。

- 省电:由于调节亮度值而使背灯的功耗减少。

- 减少 CO2: 从 "省电" 值转换而来, 这是使用显示器 1 小时时所减少的 CO2 排放量的估计值。

 • 此数值基于初期设定 (0.000555t-CO2/kWh) 计算得出,初期设定由日本部级条例规定(2006,经济、贸易 和工业部,环境部,民法第3条款),并可能根据国家和年份而有所不同。

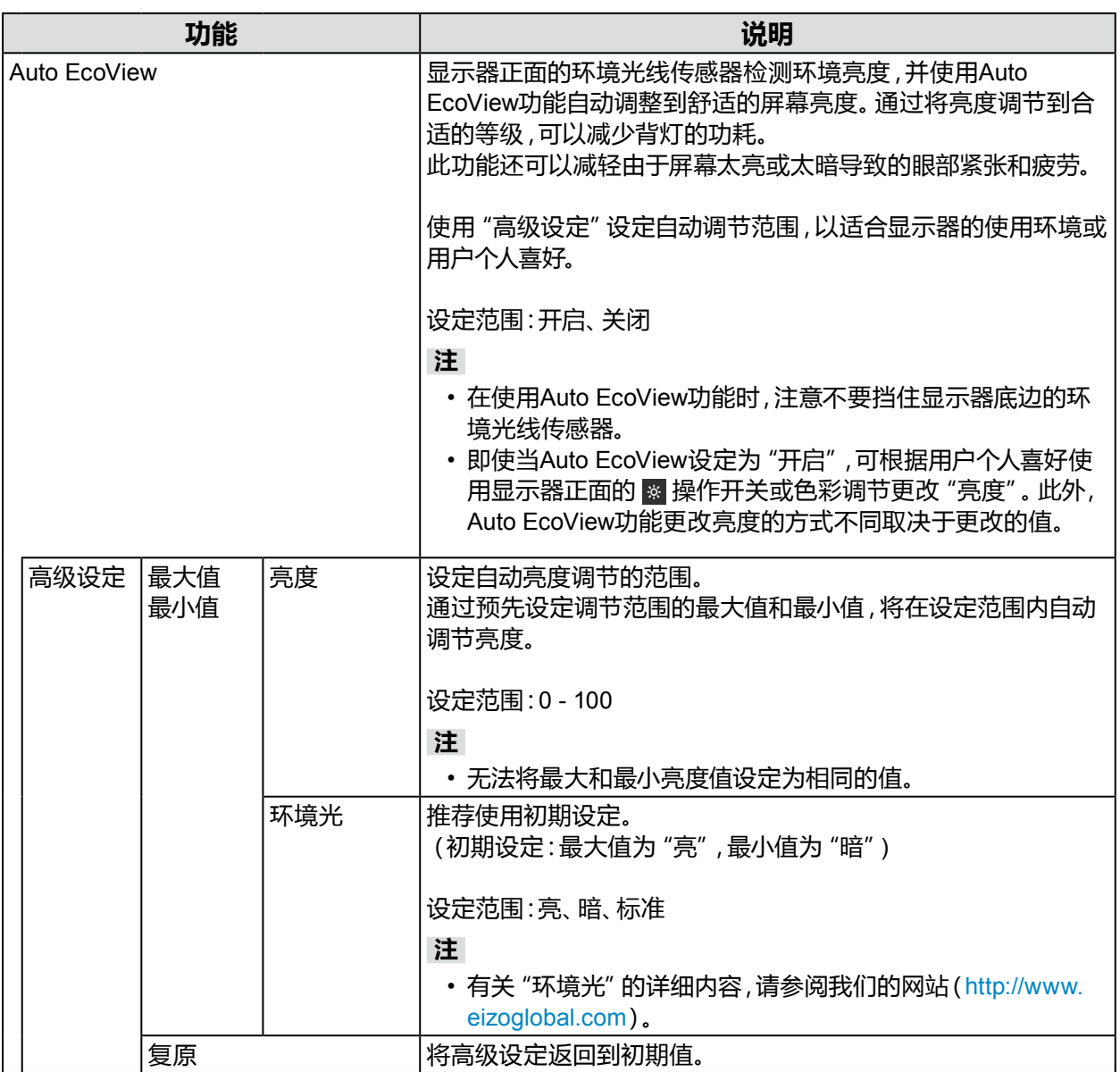

# <span id="page-12-0"></span>**2-5. 调节亮度**

可以将屏幕亮度调节到适合安装环境或用户个人喜好。 改变背灯(液晶背板上的光源)亮度可以调节屏幕亮度。

#### **设定范围**

 $0 - 100$ 

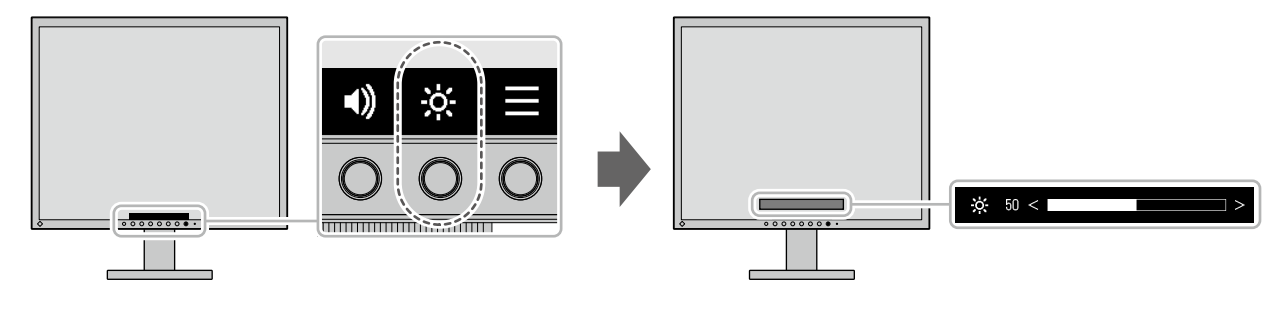

**注**

- Auto EcoView设定为"开启"时,调节范围限制如下。(有关Auto EcoView的详细内容, 请参阅"Auto EcoView"(第12页)。)
	- 无法在Auto EcoView高级设定中指定的最大和最小亮度值基础上提高或降低亮度设定。
- 显示器的安装环境过亮或过暗时,无法调节亮度。

# **2-6. 调节音量**

可单独设定扬声器和耳机的音量。

#### **设定范围**

0 - 30

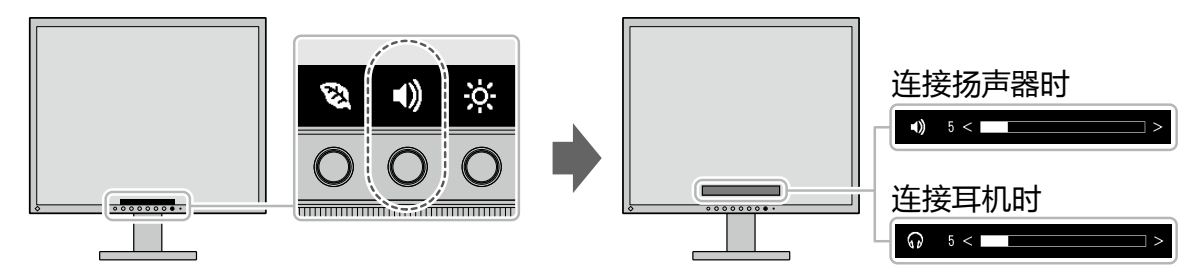

# <span id="page-13-0"></span>**第 3 章 高级调节/设定**

本章节就使用设定菜单进行显示器高级调节和设定的步骤进行说明。 有关基本功能,参阅"第 2 章 基本调整/设定"(第10页)。

# **3-1. 设定菜单的基本操作**

### **1. 菜单显示**

- 1. 按下任一开关( 心除外)。 出现操作指南。
- 2. 选择 , 出现设定菜单。

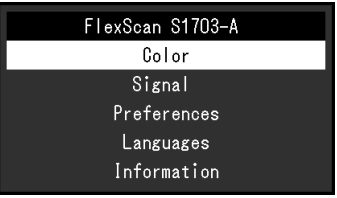

### **2.调节/设定**

1. 用 A V 选择菜单进行调节/设定,选择 V 。 显示子菜单。

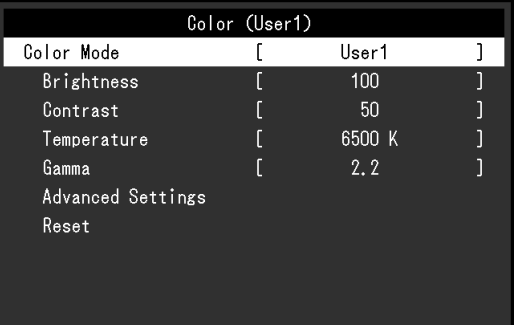

2. 用 N 区选择项目进行调节/设定,选择 N。 出现调节 / 设置菜单。

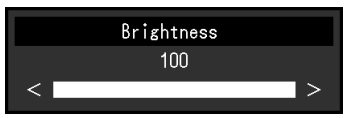

3. 用 ^ v 或 < > 进行调节/设定,选择 > 以接受更改。 显示子菜单。

在调节/设定中选择 × ,将取消调节/设定,并恢复进行更改之前的状态。

#### **3.退出**

1. 选择 × 数次将终止设定菜单。

# <span id="page-14-0"></span>**3-2. 设定菜单功能**

### **●色彩调节**

可以根据用户个人喜好调节色彩模式设定状态。

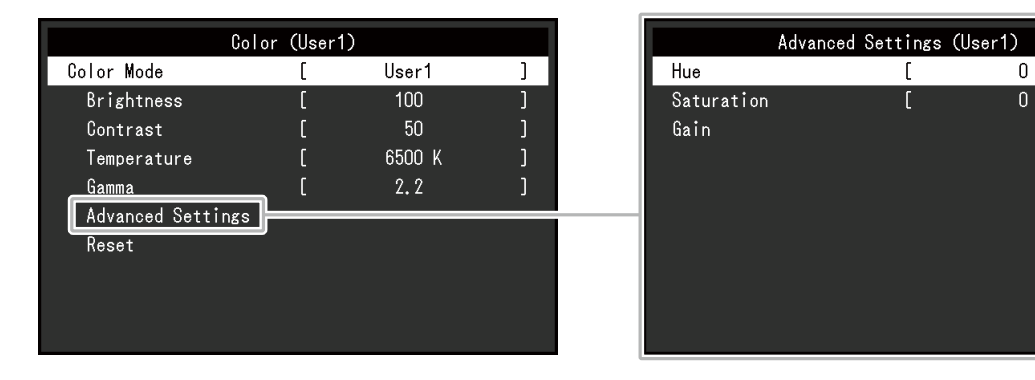

#### **注意**

- 电子零件的性能需要约30分钟才能稳定下来。显示器的电源开启之后请等待至少30分钟,然后调节 显示器。
- 由于每台显示器有不同的特性,当不同的显示器显示同一个图像时,用户看到的色彩可能不相同。在 多台显示器上进行色彩匹配时,凭眼睛微调色彩。

可调节的不同功能,取决于色彩模式。

√:可调节 -:不可调节

. . . . . . . . . . .

 $\mathbf{1}$ 

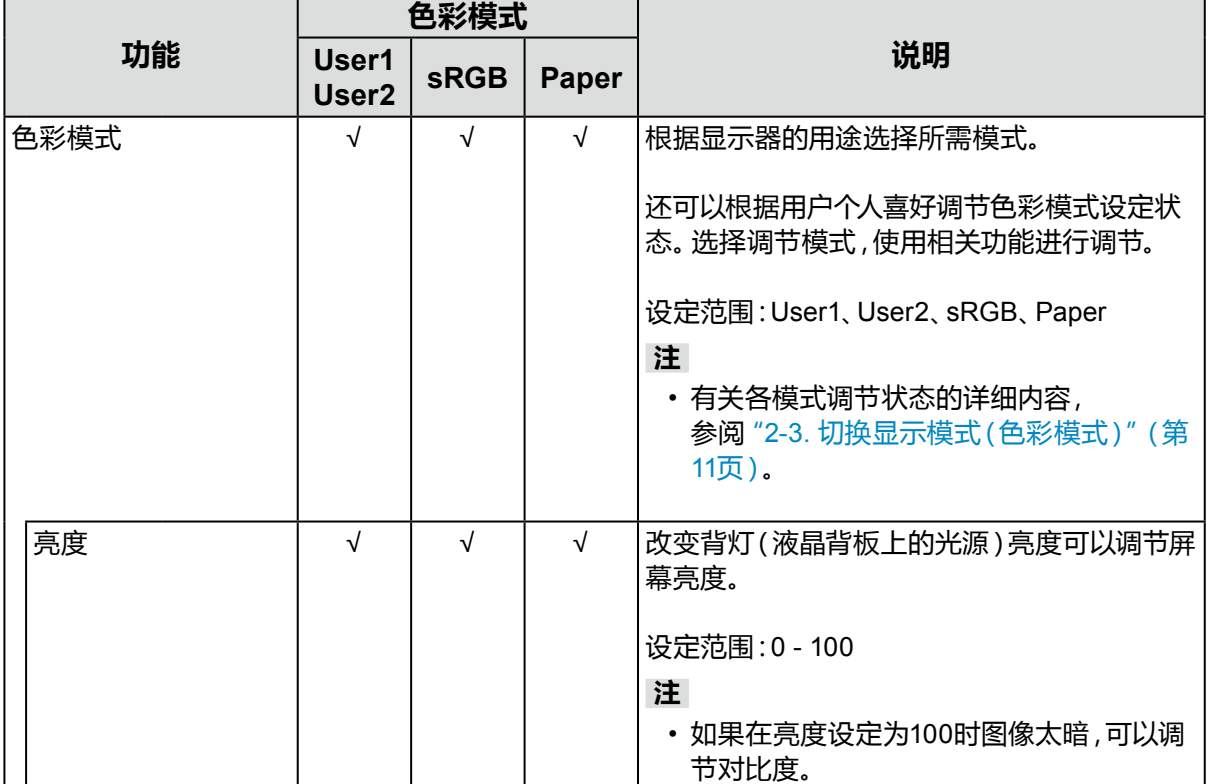

√:可调节 -:不可调节

|     | 色彩模式                       |             |       |                                                                                                    |
|-----|----------------------------|-------------|-------|----------------------------------------------------------------------------------------------------|
| 功能  | User1<br>User <sub>2</sub> | <b>sRGB</b> | Paper | 说明                                                                                                    |
| 对比度 | $\sqrt{ }$                 |             |       | 改变视频信号电平可以调节屏幕亮度。<br>设定范围: 0 - 100<br>注<br>• 对比度为50,显示每个色阶。<br>• 在调节显示器时,建议用户先调节亮度,这<br>样不会丢失色阶特性,然后再调节对比度。<br>• 在下列情况下调节对比度。<br>- 亮度即使设定为100 (对比度设定为50以<br>上),图像还是感觉太暗。                                                                                                    |
| 色温  | √                          |             | √     | 调节色温。<br>通常采用数值方式,用色温表达"白色"和/或<br>"黑色"的色调。色温值用开氏温标(K)表示。<br>屏幕色彩如同火焰温度一样,在色温较低时偏<br>红,在色温较高时偏蓝。给每个色温设定值设定<br>一个增益预设值。<br>设定范围:关闭、4000 K - 10000 K<br>(以500 K为单位指定,包括9300 K)<br>注<br>・以 "K" 表示的值仅供参考。<br>• 可以用 "增益" 进行更高级调节。<br>• 如果设定为 "关闭",用预设的液晶面板色<br>彩显示图像(增益:每种 RGB 为 100)。<br>・更改增益时,色温设定变成 "关闭" 。 |
| 伽玛  | $\sqrt{ }$                 |             |       | 调节伽玛值。<br>显示器亮度随输入信号而变时,变化率与输入<br>信号不构成比例关系。该值可在输入信号和显<br>示器亮度之间保持平衡,被称为"伽玛修正"。<br>设定范围: 1.8、2.0、2.2、2.4<br>注<br>・色彩模式选择为 "Paper" 时 , "Paper" 表<br>示为一个伽玛值。                                                                                                    |

√:可调节 -:不可调节

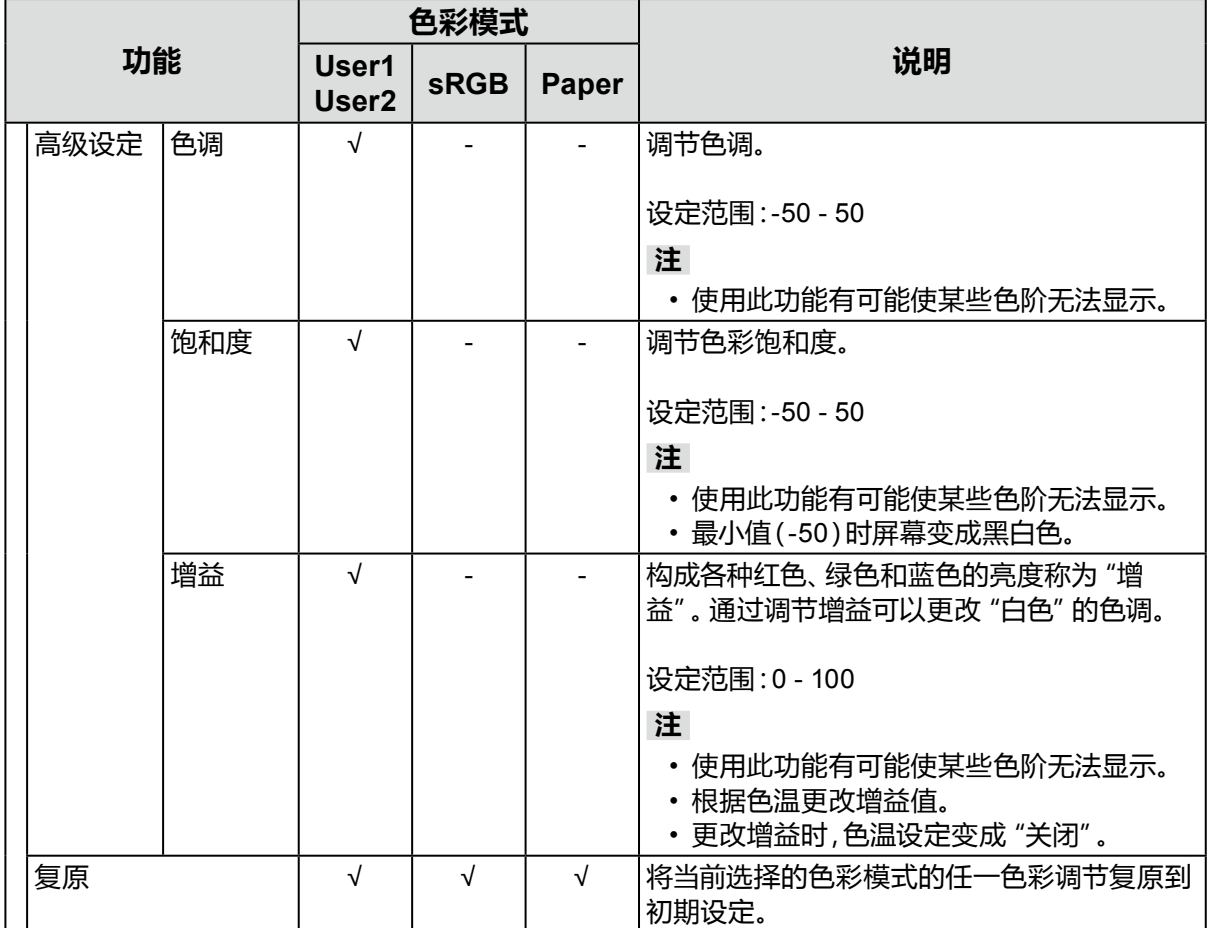

### <span id="page-17-0"></span>**●信号设定**

设定从计算机输入到显示器的信号的输出方法。

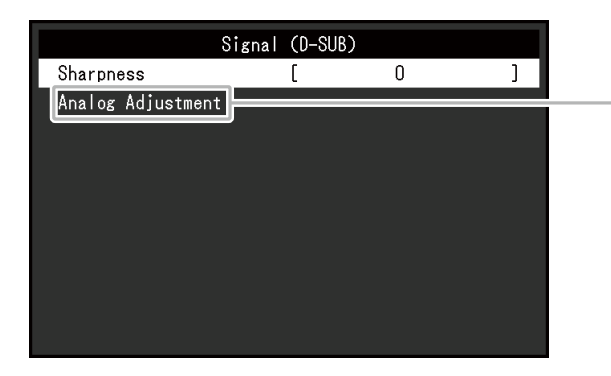

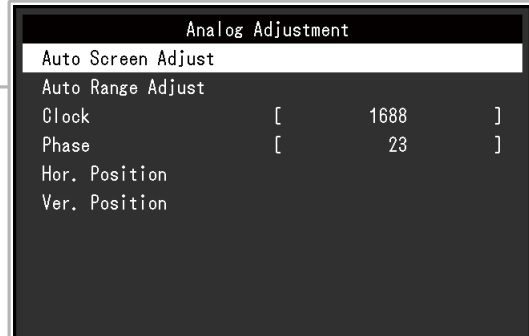

### (各功能的设定范围不同取决于输入信号。)

√:可设定 -:不可设定

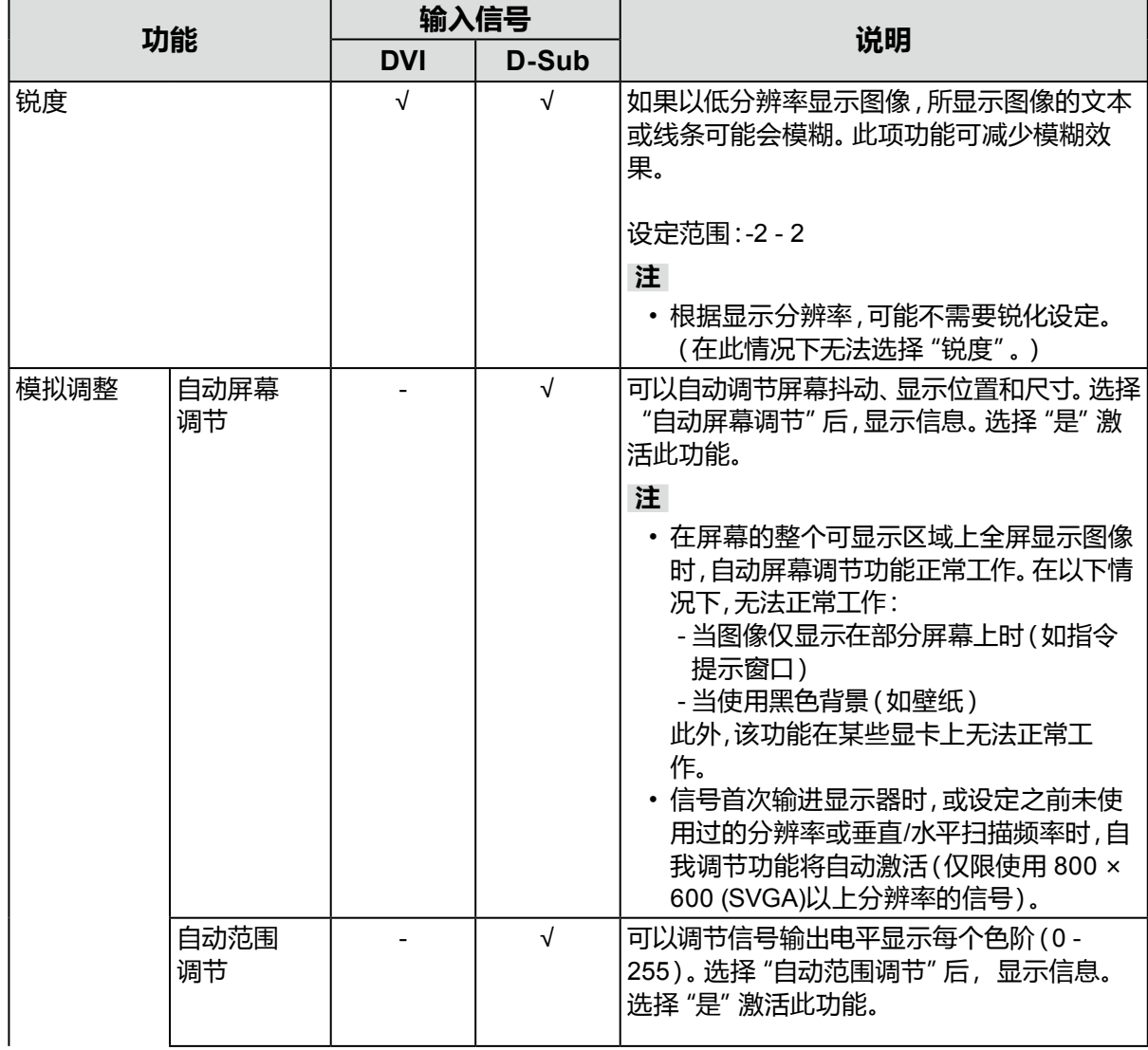

√:可设定 -:不可设定

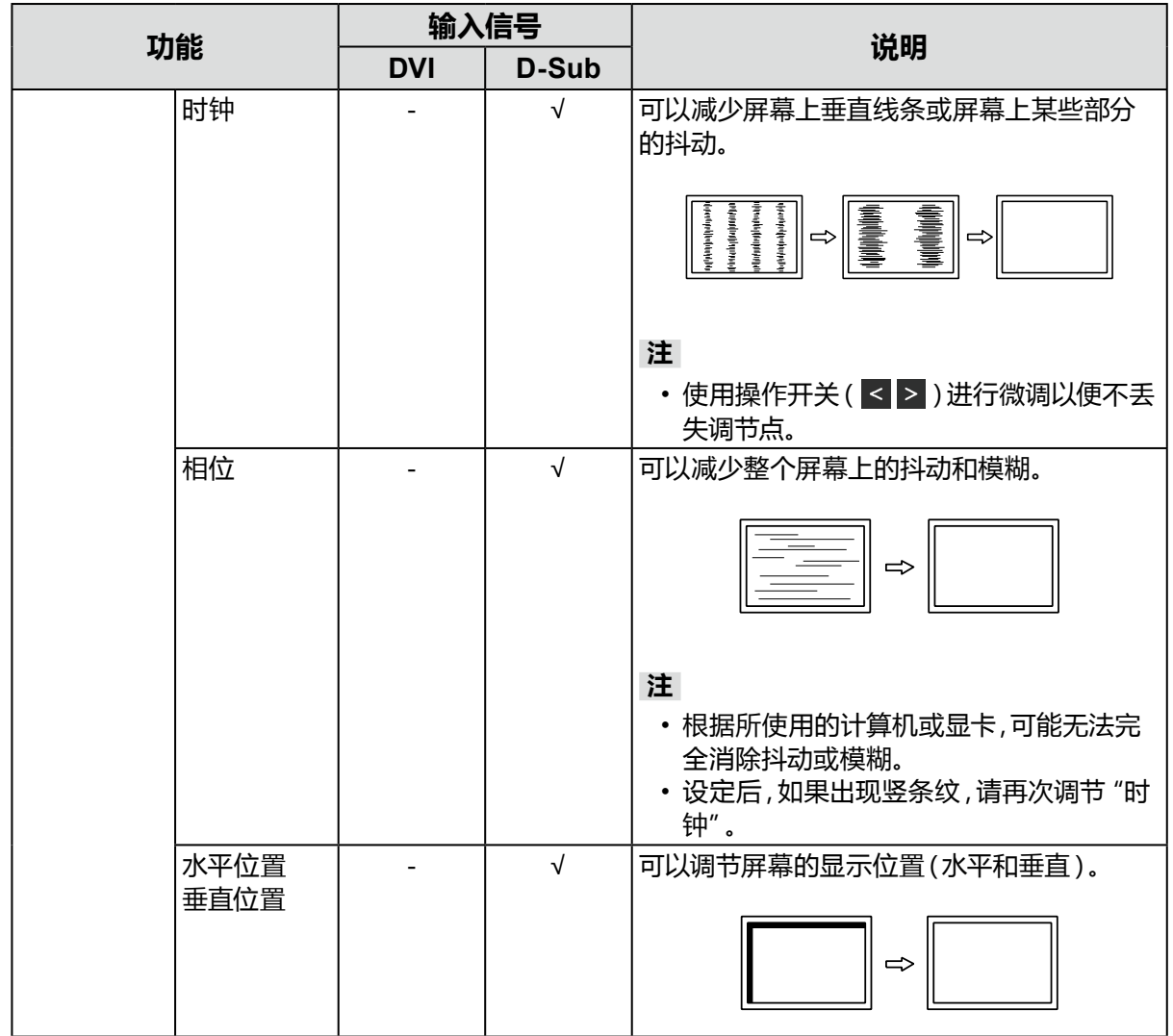

### <span id="page-19-0"></span>**●偏好设定**

可以根据使用环境或用户个人喜好,进行显示器设定。

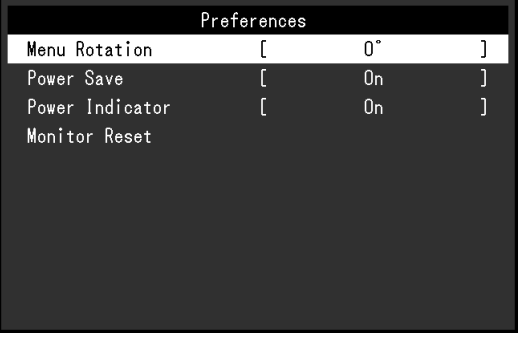

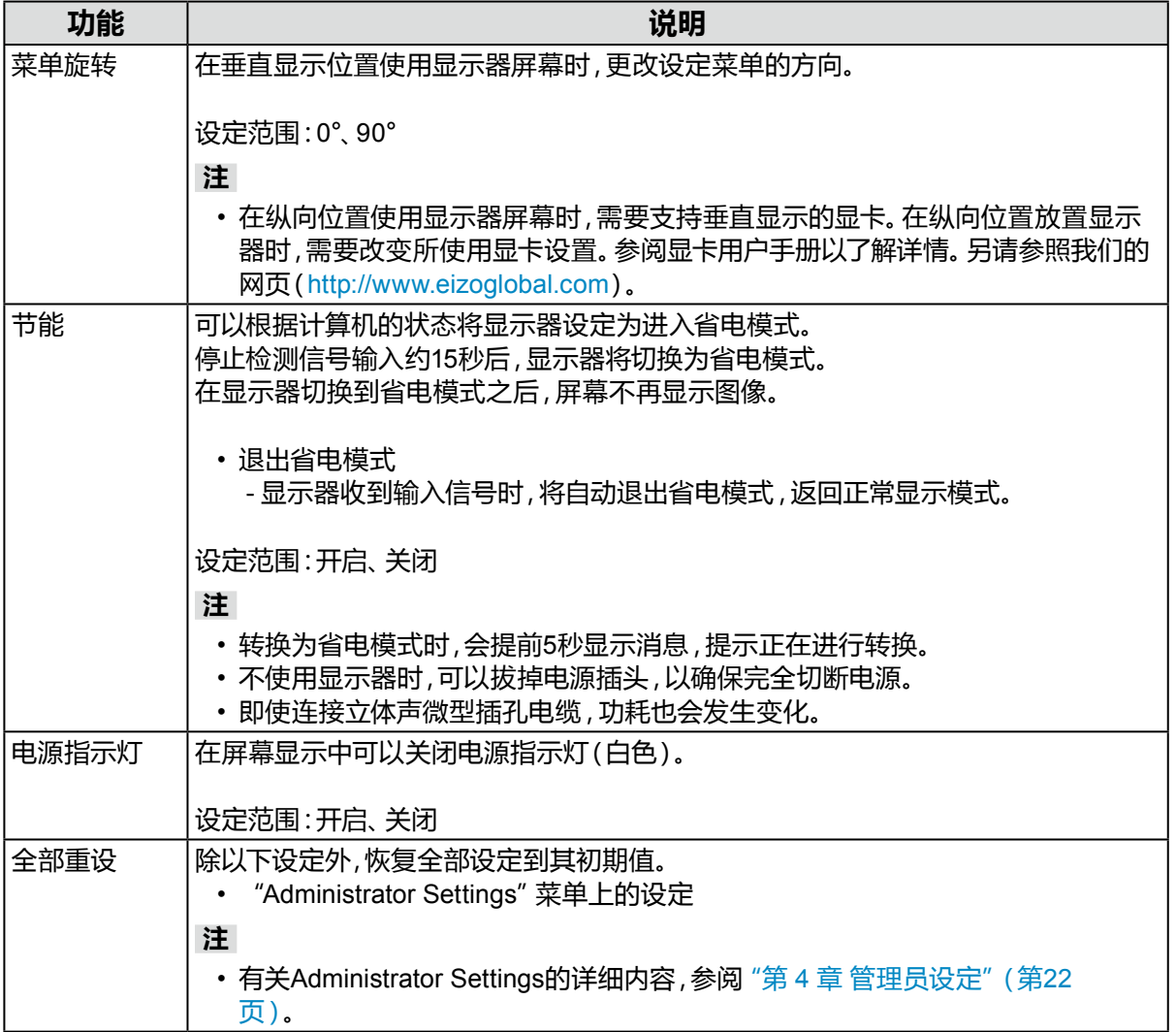

<span id="page-20-0"></span>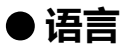

可以选择菜单和信息的显示语言。

#### **设定范围**

English, Deutsch, Français, Español, Italiano, Svenska、日本語、简体中文、繁體中文

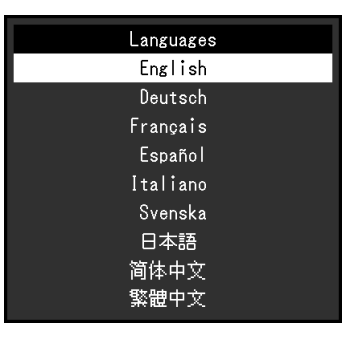

### **注意**

• 可以更改"Administrator Settings"的显示语言。

### **●信息**

可以检查显示器信息(产品名称、序列号、使用时间、输入信号和分辨率)。

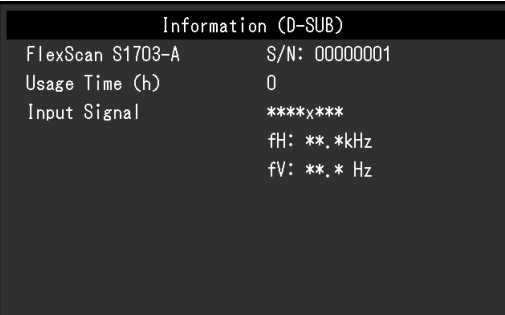

# <span id="page-21-0"></span>**第 4 章 管理员设定**

本章节就如何使用"Administrator Settings"菜单进行显示器操作设定进行说明。 本菜单用于管理员。正常显示器使用无需在此菜单上进行设定。

# **4-1. "Administrator Settings"菜单的基本操作**

### **1. 菜单显示**

- 1. 按下少,关闭显示器。
- 2. 按下最左侧的开关,同时按下少2秒钟以上,开启显示器。

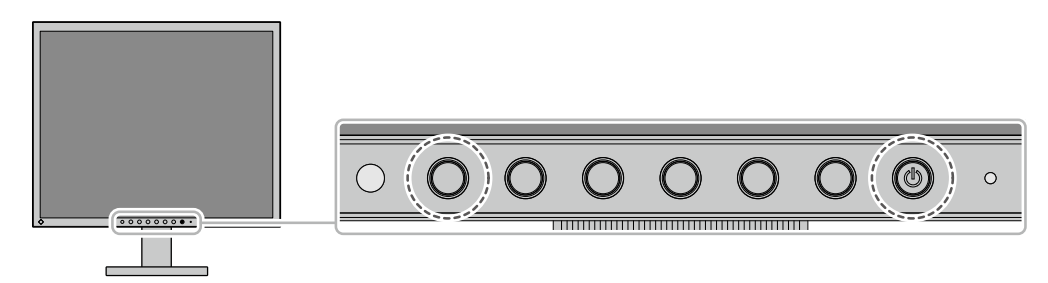

出现"Administrator Settings"菜单。

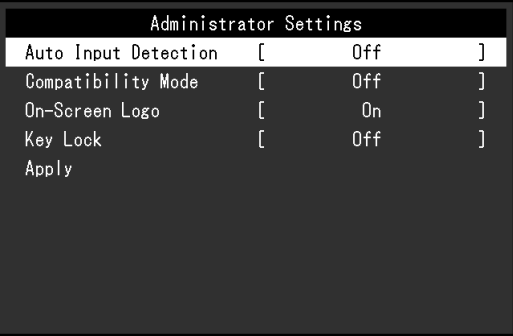

### **2.设定**

1. 用 | < | < | 选择设定项目, 选择 | < | < 出现调节 / 设置菜单。

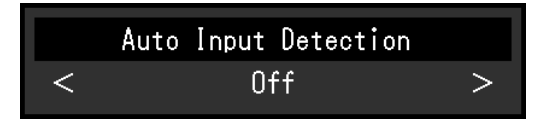

2. 用 < > 设定并选择 < 。

出现"Administrator Settings"菜单。

### **3.应用和退出**

1. 选择 "Apply" 然后选择 ~。 应用以上设定,退出"Administrator Settings"菜单。

#### **注意**

• 无法更改"Administrator Settings"菜单的语言(英语)。

# <span id="page-22-0"></span>**4-2. "Administrator Settings"菜单功能**

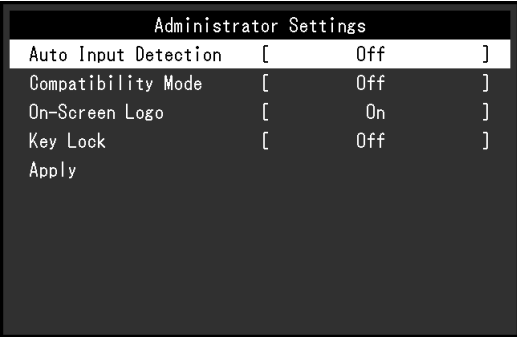

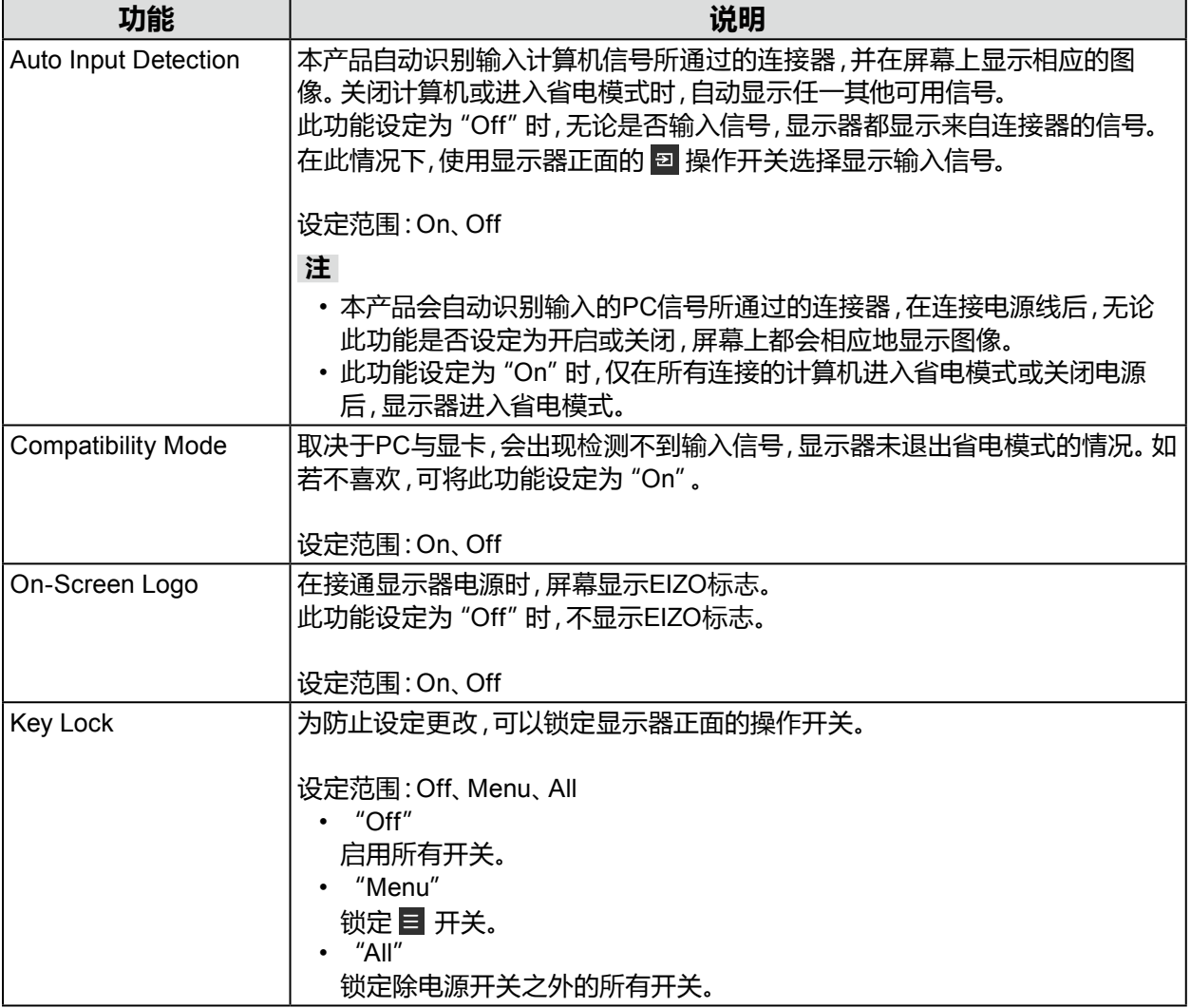

# <span id="page-23-0"></span>**第 5 章 故障排除**

# **5-1. 不显示图像**

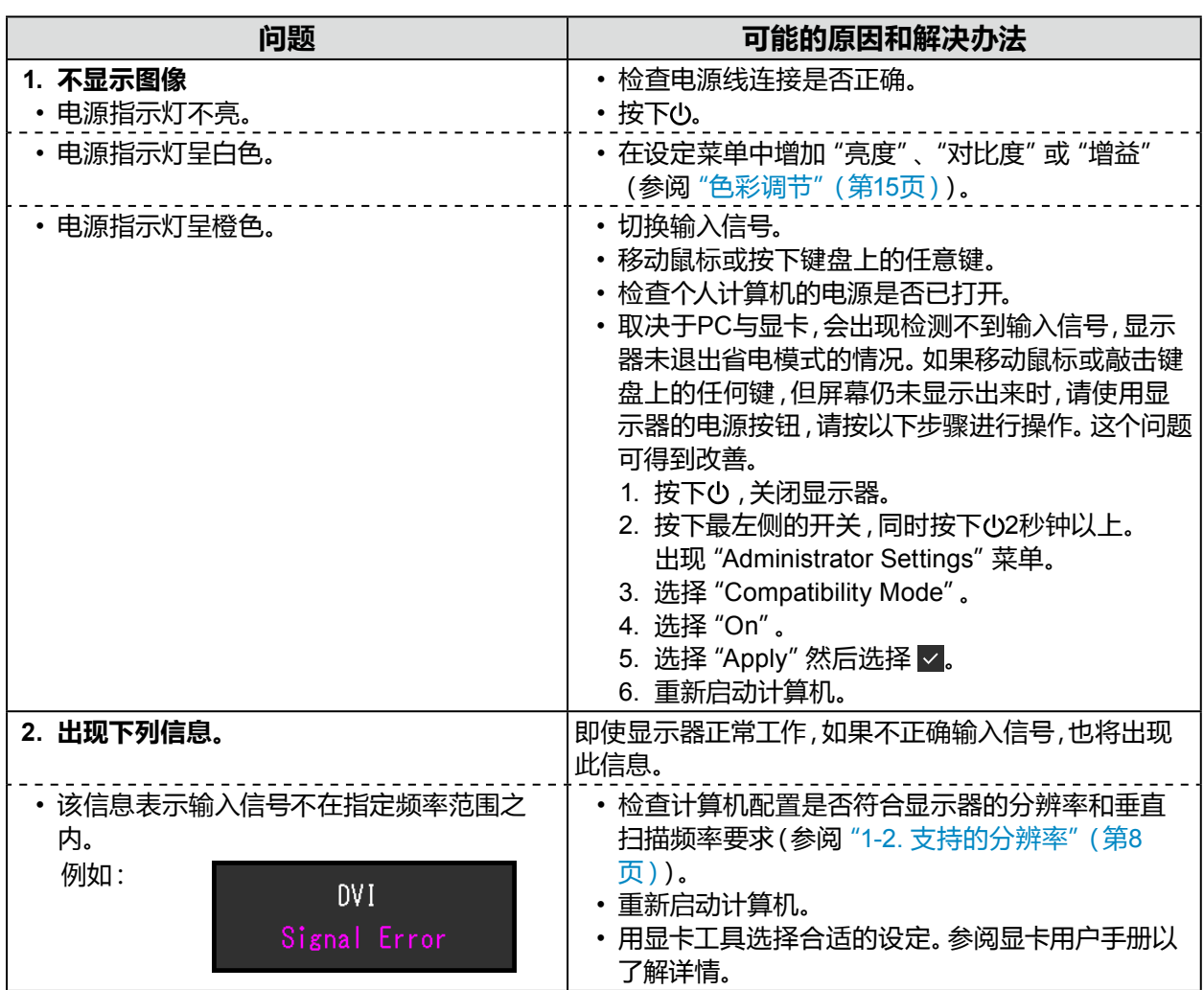

. . . . . . . . . . . . . .

# <span id="page-24-0"></span>**5-2. (数字和模拟)成像问题**

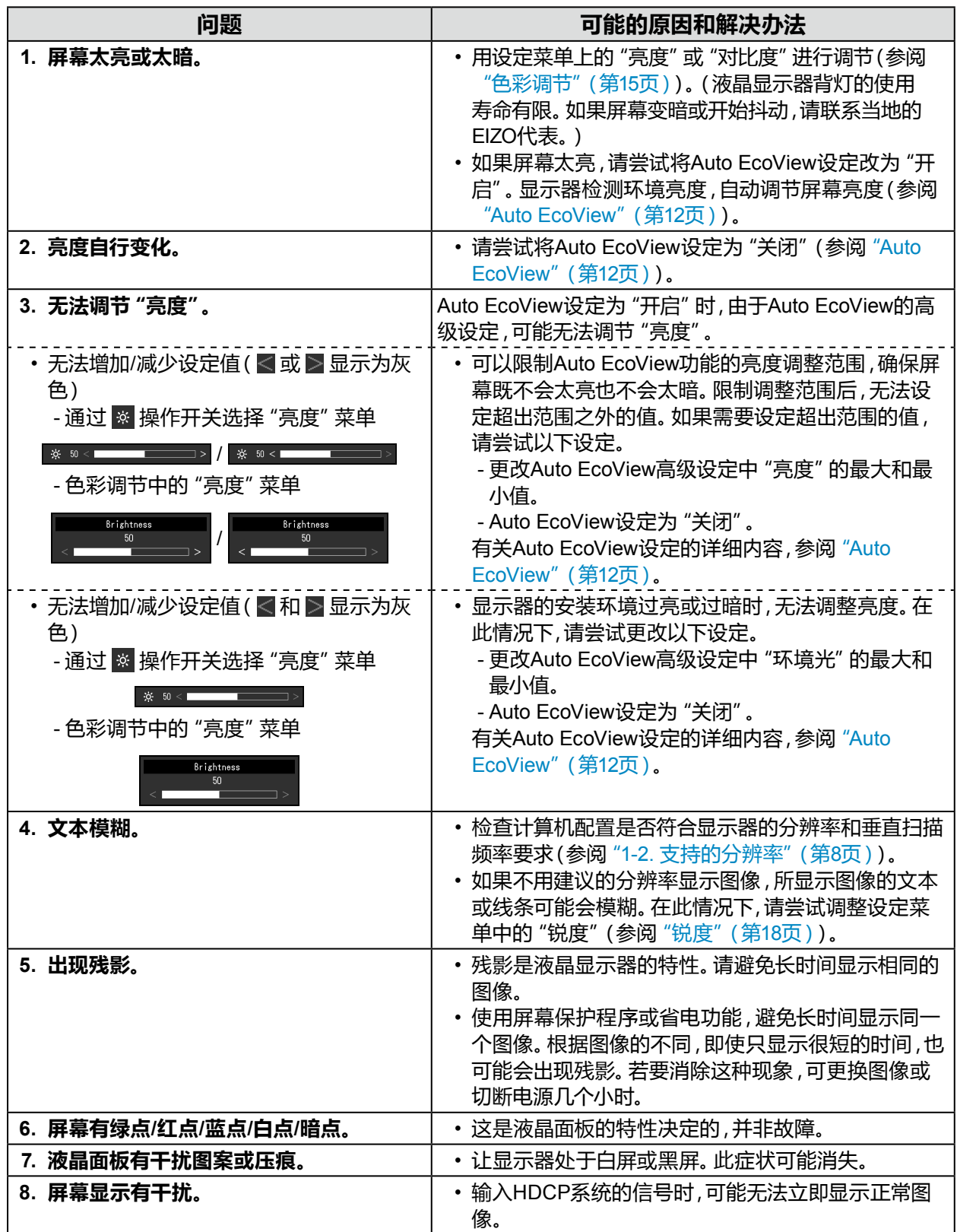

# <span id="page-25-0"></span>**5-3. (仅模拟)成像问题**

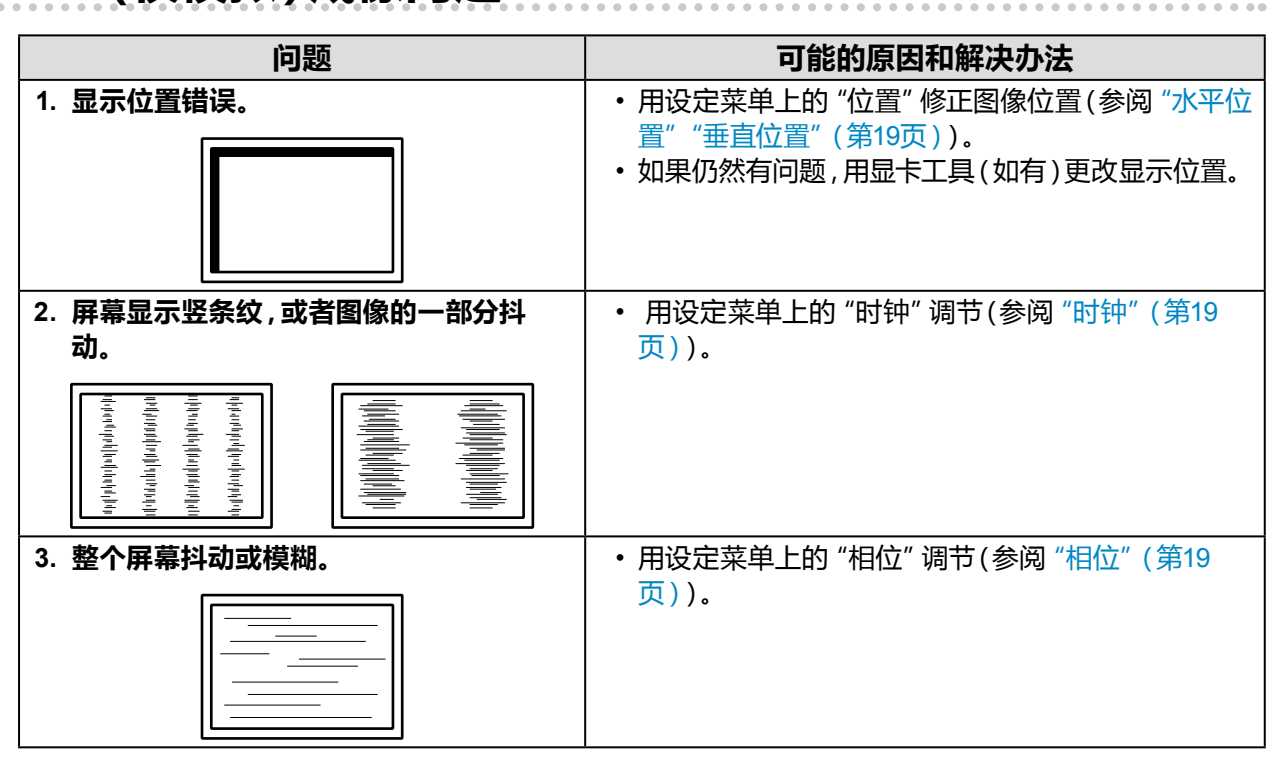

# <span id="page-26-0"></span>**5-4. 其他问题**

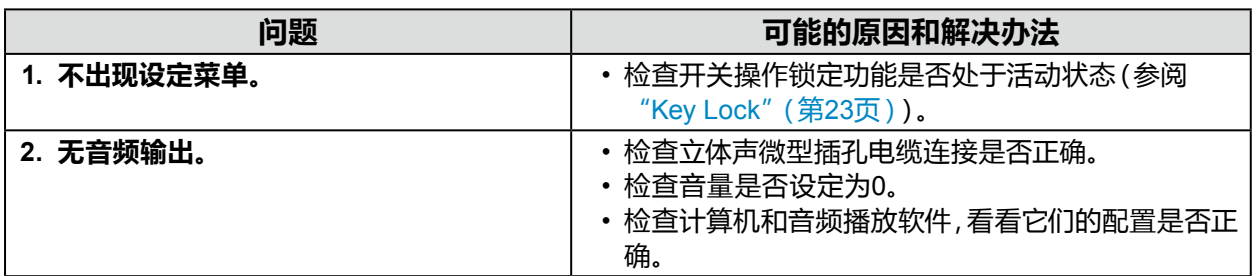

# <span id="page-27-0"></span>**第 6 章 参考**

# **6-1. 安装可选的支撑臂**

可以卸下底座部分,安装可选的支撑臂(或可选的底座)。有关适用的可选的支撑臂(或可选的底 座),请参照本公司网站。<http://www.eizoglobal.com>

#### **注意**

- 在安装支撑臂或底座时,请遵循相应用户手册上的说明。
- 在使用其他制造商提供的支撑臂或底座时,请先确认下列事项,并选择符合VESA标准的支撑臂或底座。 请用螺钉固定显示装置和底座。
	- 螺孔间距:100 mm × 100 mm
	- 板厚:2.6 mm
	- 其强度需足以支承显示装置(底座除外)和电缆等附件的重量。
- 安装支撑臂或底座时,安装方向和移动范围(倾斜角度)如下:

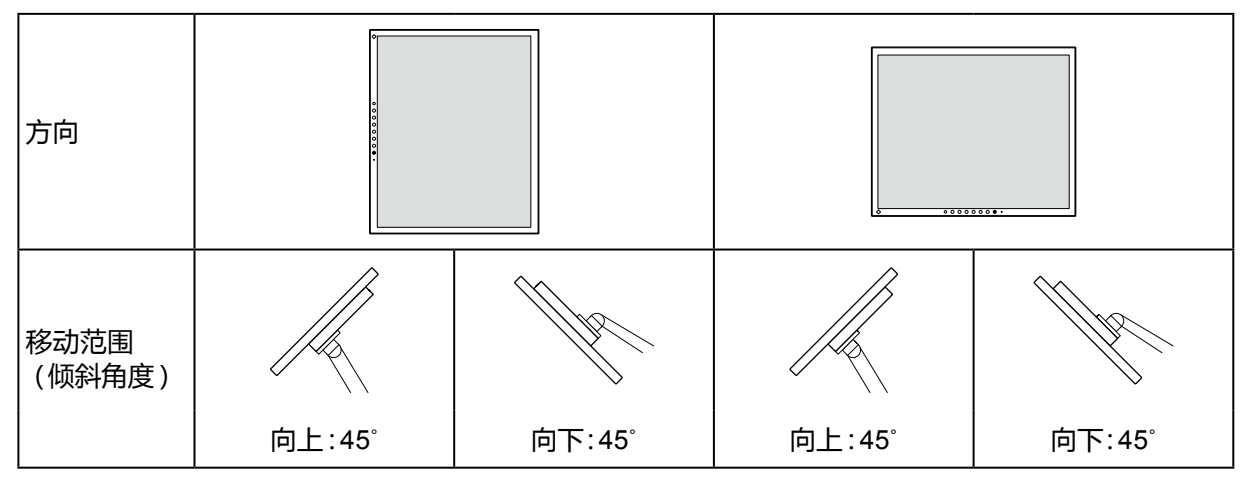

• 请在安装支撑臂或底座之后,连接电缆。

• 请勿上下移动已拆卸的底座。否则,可能导致人员受伤或设备损坏。

• 显示器、支撑臂和底座都很重。如果这些部件坠落,可能会导致受伤或设备损坏。

### <span id="page-28-0"></span>**1. 把液晶面板放在铺有软布的稳定和平的台面上,使液晶面板表面朝下。**

### **2.卸下底座。**

准备一把螺丝刀。 使用螺丝刀松开固定显示装置和底座的螺钉(4个)。

### **3.将支撑臂或底座安装到显示器上。**

使用支撑臂或底座的用户手册中指定的螺钉,把显示器固定在支撑臂或底座上。

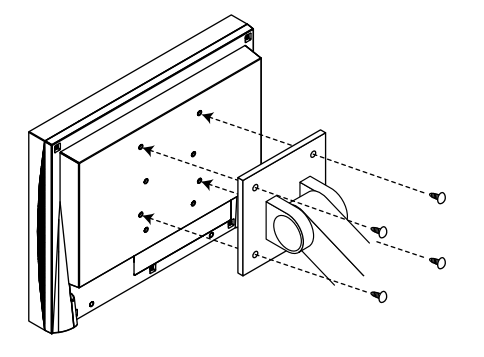

# **6-2. 连接多台PC**

本产品可连接到多台PC,支持在多个显示连接之间进行切换。

#### **连接示例**

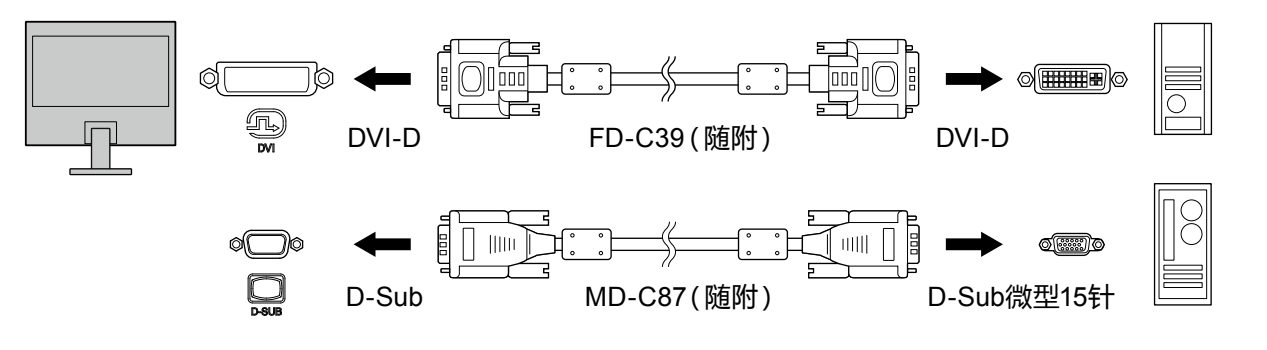

#### **注**

- •每次按下显示器正面的操作按钮( 2)时,输入信号都随之改变。在切换信号时,屏幕右上角显示活动输 入端口的名称。
- 本产品自动识别输入的PC信号所通过的连接器,并在屏幕上显示相应的图像。有关详情,请参阅 "Auto Input Detection"(第23页)。

# <span id="page-29-0"></span>**6-3. 规格**

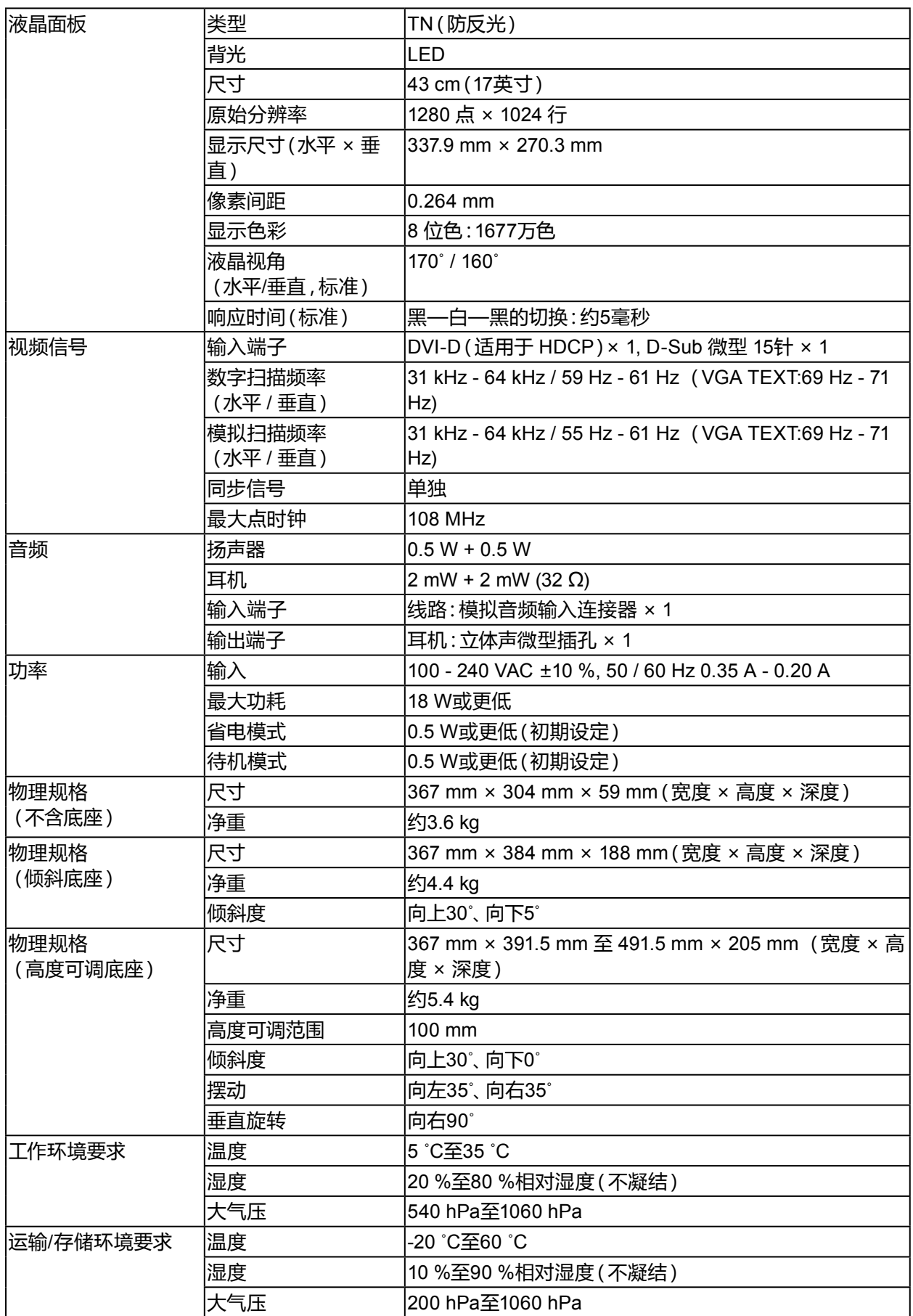

<span id="page-30-0"></span>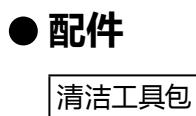

EIZO "ScreenCleaner"

有关配件的最新信息,请参照本公司网站。<http://www.eizoglobal.com>

# <span id="page-31-0"></span>**附录**

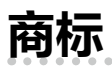

术语HDMI和High-Definition Multimedia Interface以及HDMI标志均是HDMI Licensing, LLC在美 国和其他国家的商标或注册商标。

DisplayPort合规标志和VESA是Video Electronics Standards Association的注册商标。 SuperSpeed USB Trident标志是 USB Implementers Forum, Inc 的注册商标。 SS<del>C -</del>

DICOM是美国电器制造商协会的注册商标,用于与医疗信息数字通讯相关的标准出版物。 Kensington 和 Microsaver 是 ACCO 品牌公司 (ACCO Brands Corporation) 的注册商标。 Thunderbolt 是英特尔公司在美国和/或其他国家的商标。

Microsoft 和 Windows 是 Microsoft Corporation 在美国和其他国家的注册商标。

Adobe 是 Adobe Systems Incorporated 在美国和其他国家的注册商标。

Apple、macOS、Mac OS、OS X、Macintosh 和 ColorSync 是 Apple Inc.的注册商标。 EIZO、EIZO标志、ColorEdge、CuratOR、DuraVision、FlexScan、FORIS、RadiCS、RadiForce、 RadiNET、Raptor和ScreenManager是EIZO Corporation在日本和其他国家的注册商标。 ColorEdge Tablet Controller、ColorNavigator、EcoView NET、EIZO EasyPIX、EIZO Monitor Configurator、EIZO ScreenSlicer、G-Ignition、i • Sound、Quick Color Match、RadiLight、Re/Vue、 Screen Administrator、Screen InStyle 和 UniColor Pro 是 EIZO Corporation 的商标。 所有其他公司和产品名称是其各自所有者的商标或注册商标。

# **许可**

本产品上使用的位图字体由Ricoh Industrial Solutions Inc.设计。

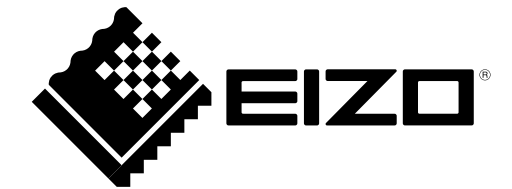

03V27254B1 UM-S1703-A